# || Parallels'

## **[Setting up Reporting with Parallels Remote Application Server](http://kb.parallels.com/en/123083)**

• Parallels Remote Application Server 19.2

In this article, we are going to review the setup process of Parallels Remote Application Server Reporting Service, which requires Microsoft SQL Server Reporting Services (SSRS) and uses SQL Server Express Edition installed on one separate host.

#### **Pre-requisites**

- 1. Create a dedicated Active Directory account that will be used to view the reports called *rasreportingview*
- 2. Make sure that the account which will be used for Microsoft SQL Server and Reporting Services installation is a domain account and has local administrative permissions on the RAS Reporting server. If required, add the account to the local Administrators group manually or using Group Policies.
- 3. The same domain account from step 2 can be used for both SQL Server and SSRS deployment and configuration (make sure you assign an SQL Administrator role).
- 4. Microsoft .NET Framework 3.5 and 4.5 (or higher) are installed on the RAS Reporting server.

#### **Microsoft SQL Server Installation and Configuration**

#### **Installation**

If you are planning to use SQL Server 2022 Express Edition, make sure you install the latest version. The installer can be downloaded at<https://www.microsoft.com/en-us/download/details.aspx?id=104781>.

To install Microsoft SQL Server:

1. Launch the installer and select **Download Media**:

# SQL Server 2022 **Express Edition**

# Select an installation type:

# **Basic**

Select Basic installation type to install the SQL Server Database Engine feature with default configuration.

# Custom

Select Custom installation type to step through the SQL Server installation wizard and choose what you want to install. This installation type is detailed and takes longer than running the Basic install.

D<sub>0</sub> no m

SQL Server transmits information about your installation experience, as well as other usage and performar the product. To learn more about data processing and privacy controls, and to turn off the collection of th documentation

2. In the "Which package would you like to download" section, select Express Core:

# SQL Server 2022 **Express Edition**

# Specify SQL Server installer download

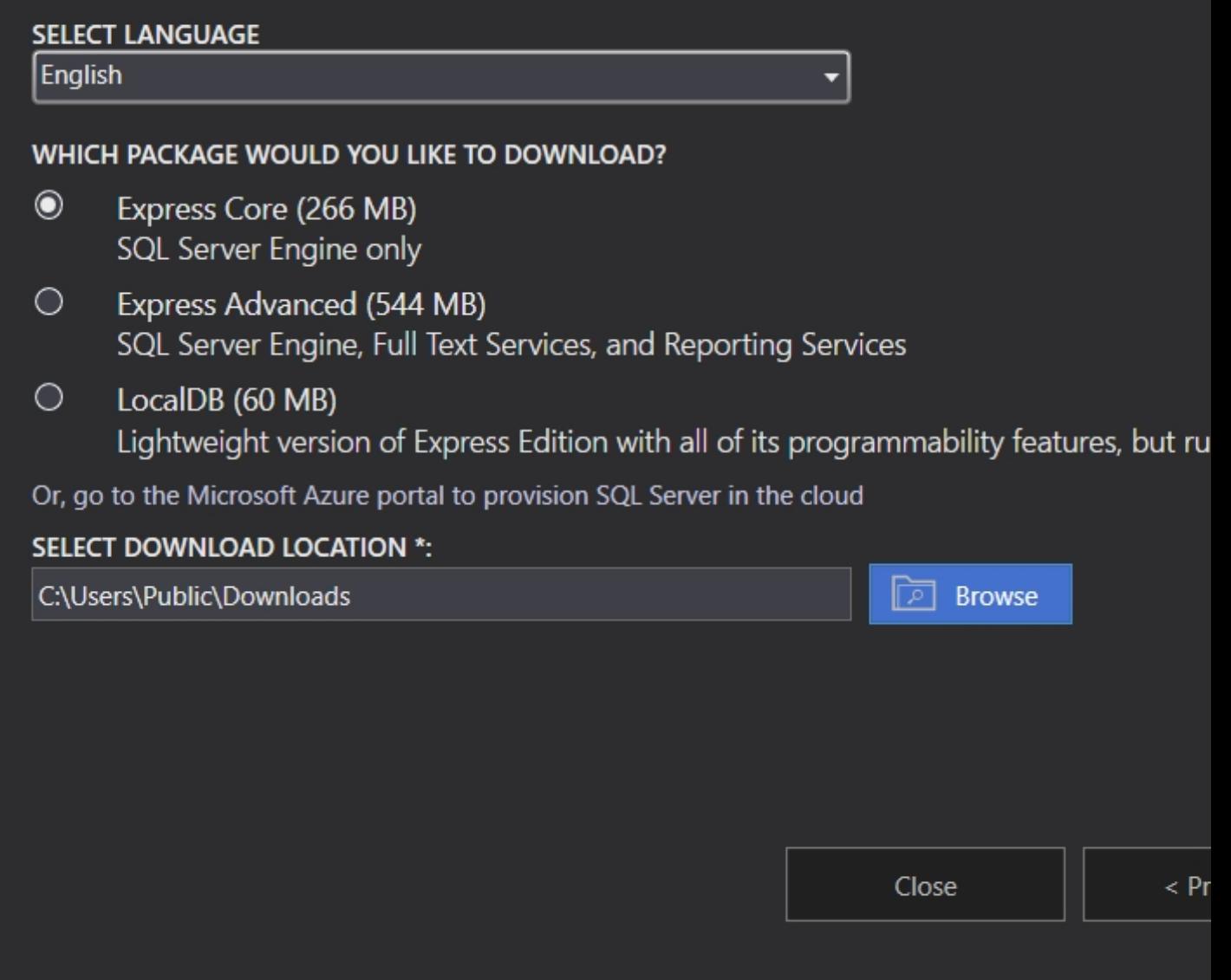

- 3. Specify the download folder and click **Download** to save the *SQLEXPRx64.msi* file.
- 4. Run the **SQLEXPRx64.msi** installer.
- 5. Select a temporary folder to save installer binaries:

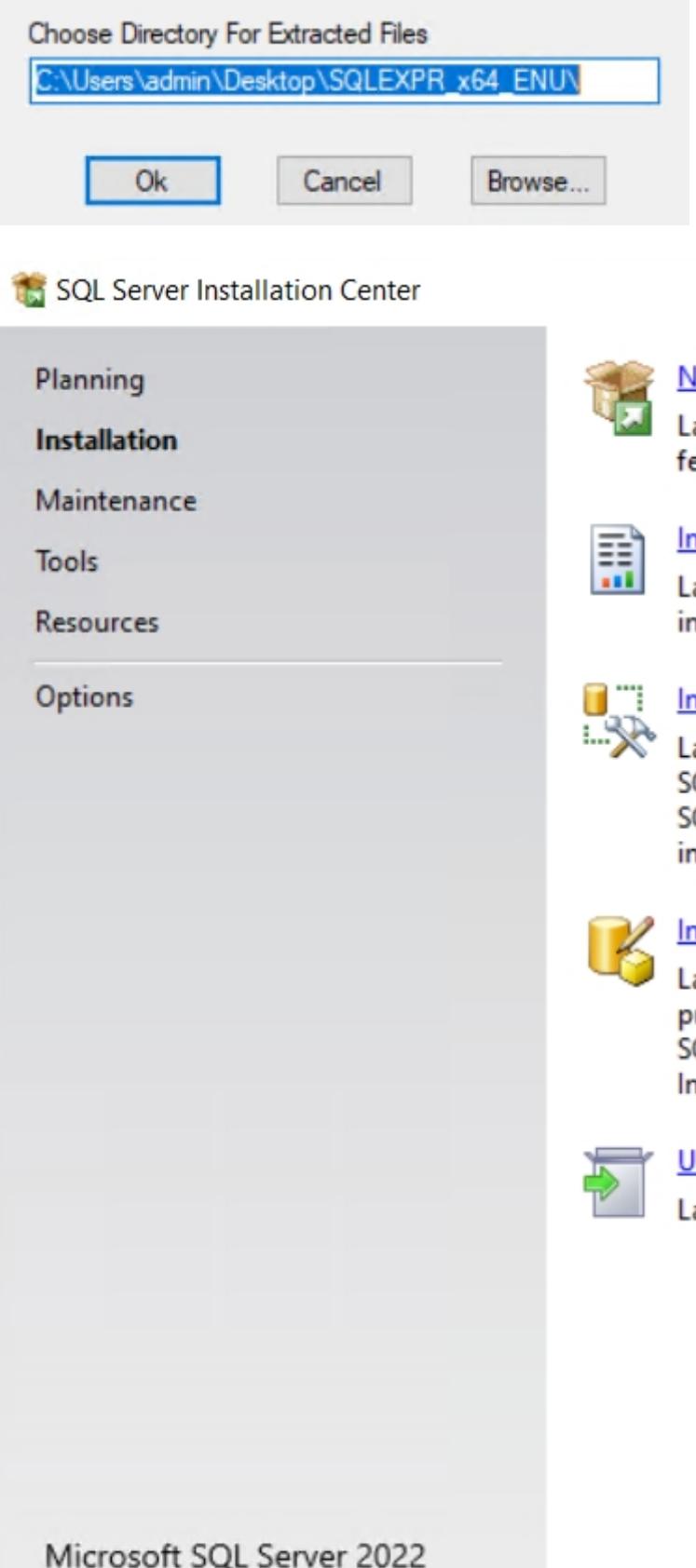

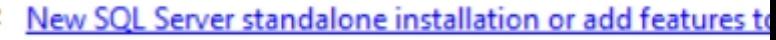

Launch a wizard to install SQL Server 2022 in a non-clust features to an existing SQL Server 2022 instance.

#### **Install SQL Server Reporting Services**

×

Launch a download page that provides a link to install S( internet connection is required to install SSRS.

#### **Install SQL Server Management Tools**

Launch a download page that provides a link to install S( SQL Server command-line utilities (SQLCMD and BCP), S SQL Server Profiler and Database Tuning Advisor. An inte install these tools.

#### **Install SQL Server Data Tools**

Launch a download page that provides a link to install S( provides Visual Studio integration including project syste SQL Database, the SQL Server Database Engine, Reportin Integration Services. An internet connection is required t

Upgrade from a previous version of SQL Server

Launch a wizard to upgrade a previous version of SQL Se Click here to first view Upgrade Documentation

- 6. In the SQL Server Installation Center, click on New SQL Server stand-alone installation or add features to an existing installation.
- 7. On the License Terms page, accept the license terms:

#### **License Terms**

To install SQL Server 2022, you must accept the Microsoft Software License Terms.

#### **License Terms**

**Global Rules** Microsoft Update **Product Updates Install Setup Files Install Rules** Azure Extension for SOL Server **Feature Selection Feature Rules Feature Configuration Rules Installation Progress** Complete

#### SQL Server 2022 Express Editio

#### YOU MUST ACCEPT THE SOFTWARE LICENSE TERI read the full license terms provided at (aka.ms/us

**DATA COLLECTION.** The software may collect inform use of the software and send that to Microsoft. Micro information to provide services and improve Microso Your opt-out rights, if any, are described in the produ features in the software may enable collection of dat applications that access or use the software. If you us data collection in your applications, you must comply including getting any required user consent, and mair policy that accurately informs users about how you us data. You can learn more about Microsoft's data colle product documentation and the Microsoft Privacy Sta https://go.microsoft.com/fwlink/2Linkld=521820 Vou

I accept the license terms and Privacy Statement

SQL Server transmits information about your installation experience as performance data. Azure Arc connection also transmits the configurati and protect your SQL Server instance using Azure Portal and services. processing and privacy controls, and to turn off the collection of certai documentation.

< Back

8. On the Microsoft Update page, if required, select Use Microsoft Update to check for updates:

#### **Microsoft Update**

Use Microsoft Update to check for important updates

**License Terms** 

**Global Rules** 

**Microsoft Update** 

**Product Updates** 

**Install Setup Files** 

**Install Rules** 

Azure Extension for SQL Server

**Feature Selection** 

**Feature Rules** 

**Feature Configuration Rules** 

**Installation Progress** 

Complete

Microsoft Update offers security and other important updates for V software, including SQL Server 2022. Updates are delivered using A the Microsoft Update website.

Use Microsoft Update to check for updates (recommended)

Microsoft Update FAQ

**Microsoft Privacy Statement** 

< Back

9. On the Install Rules page, click Next

#### **Install Rules**

Setup rules identify potential problems that might occur while running Setup. Failures must be corrected can continue.

**License Terms** 

**Global Rules** 

Microsoft Update

**Install Setup Files** 

**Install Rules** 

Azure Extension for SQL Server

**Feature Selection** 

**Feature Rules** 

Instance Configuration

Server Configuration

Database Engine Configuration

**Feature Configuration Rules** 

**Installation Progress** 

Complete

Operation completed. Passed: 4. Failed 0. Warning 1. Skipped 0.

Hide details <<

View detailed report

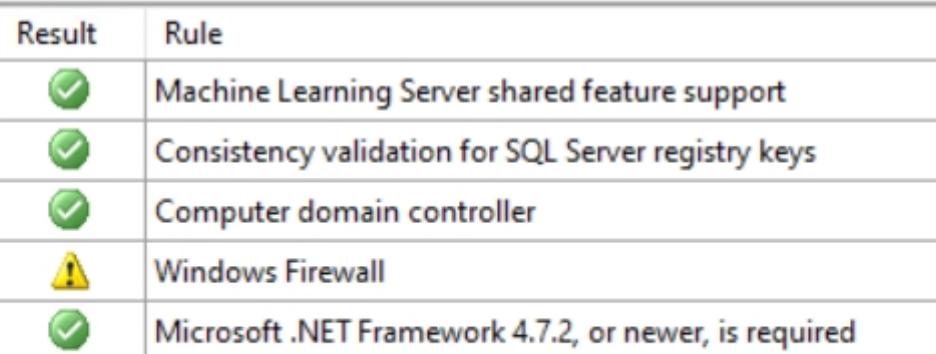

< Back

10. On the Azure Extension for SQL Server page, uncheck Azure Extension for SQL Server.

## **Azure Extension for SQL Server**

Azure Extension for SQL Server is required to enable Microsoft Defender for Cloud, Purview, and Azure /

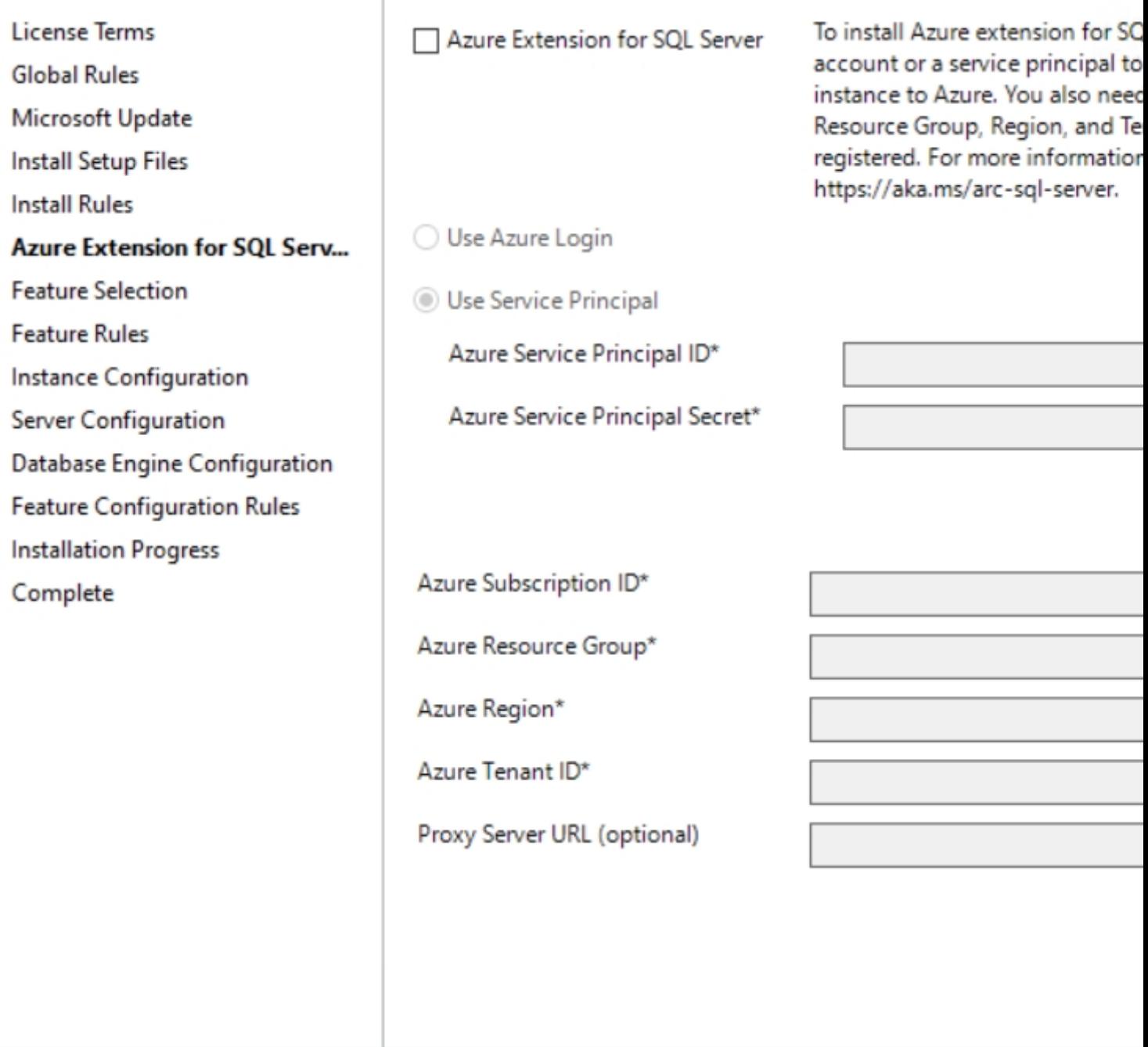

 $<sub>8</sub>$  Back</sub>

11. On the Feature Selection page, select only Database Engine Services.

## **Feature Selection**

Select the Express features to install.

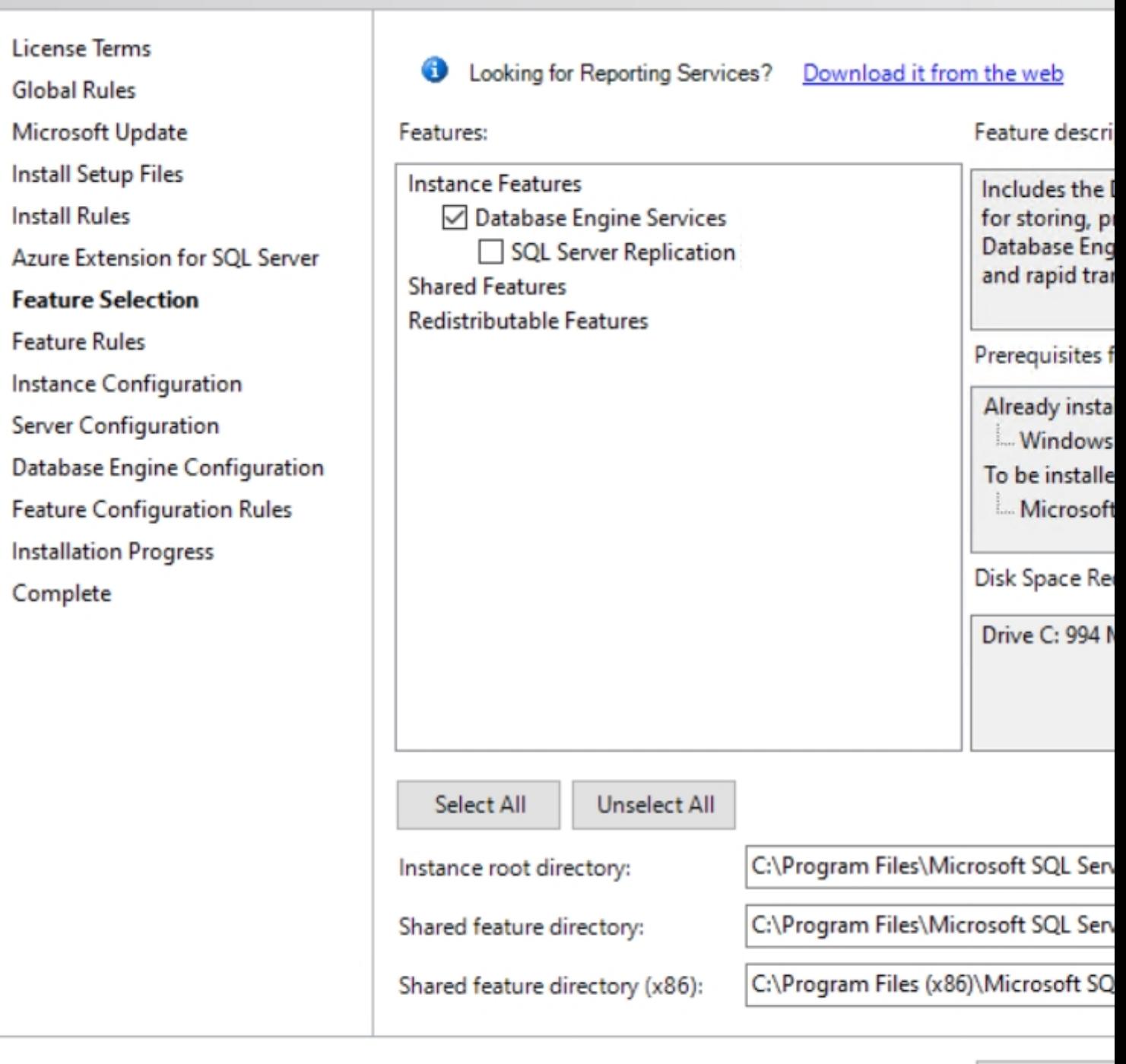

< Back

12. On the Instance Configuration page, under Named instance, either leave the default SQLEXPRESS or enter the custom name (in upper case). Here, RASREPORTING will be used:

# **Instance Configuration**

Specify the name and instance ID for the instance of SQL Server. Instance ID becomes part of the installa

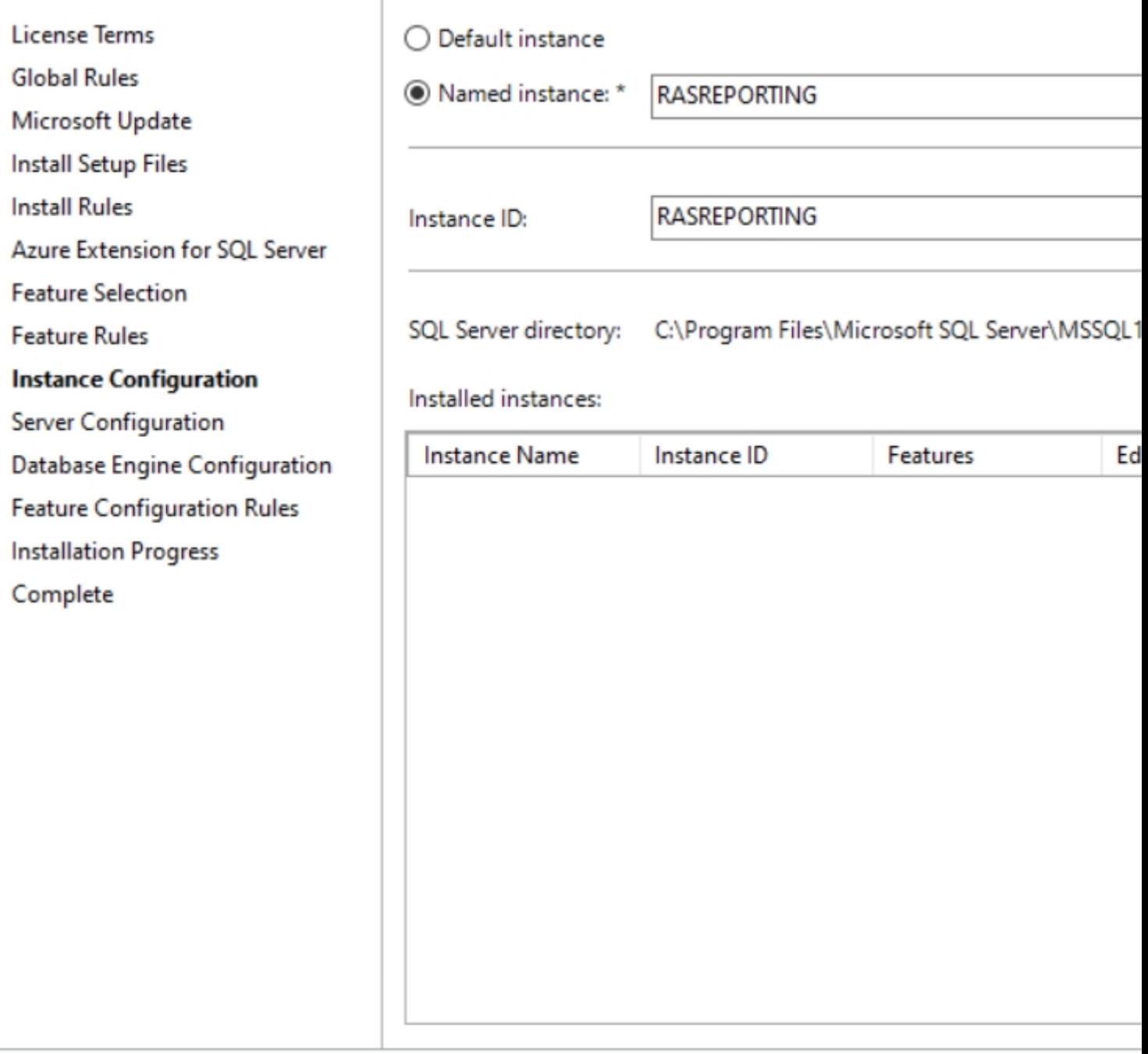

< Back

12. On the Server Configuration page, specify accounts, which will be running SQL Server services services should be set to start automatically. We will use default accounts:

## **Server Configuration**

Specify the service accounts and collation configuration.

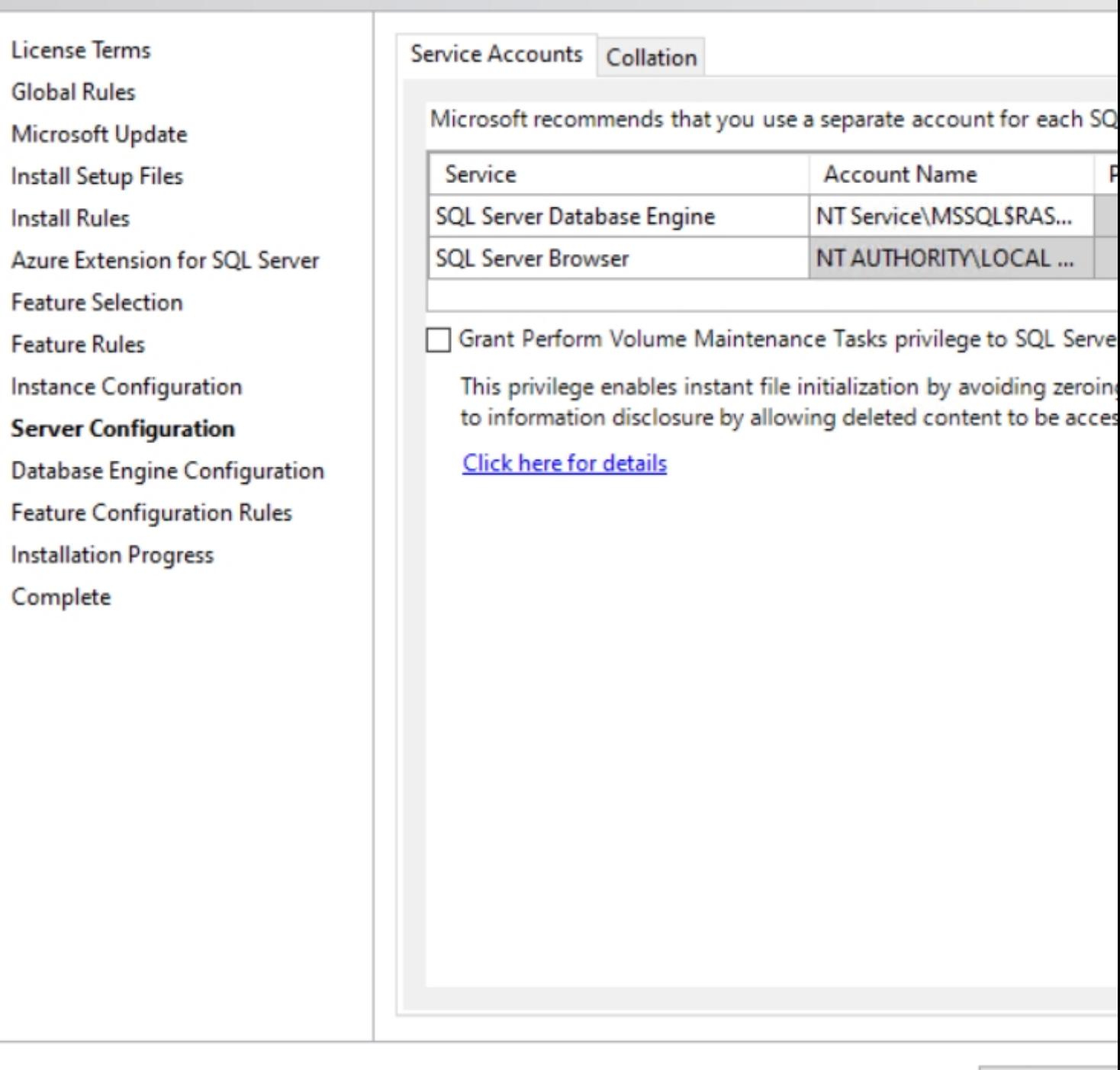

< Back

#### 13. On the Database Engine Configuration page, add

- ◊ AD Administrator 1.
	- ◊ NT Authority\System
		- Domain account that will be used for viewing reports (e.g., **rasreportingview** used in RAS ◊ Reporting by default)

### **Database Engine Configuration**

Specify Database Engine authentication security mode, administrators, data directories, TempDB, Max d parallelism, Memory limits, and Filestream settings.

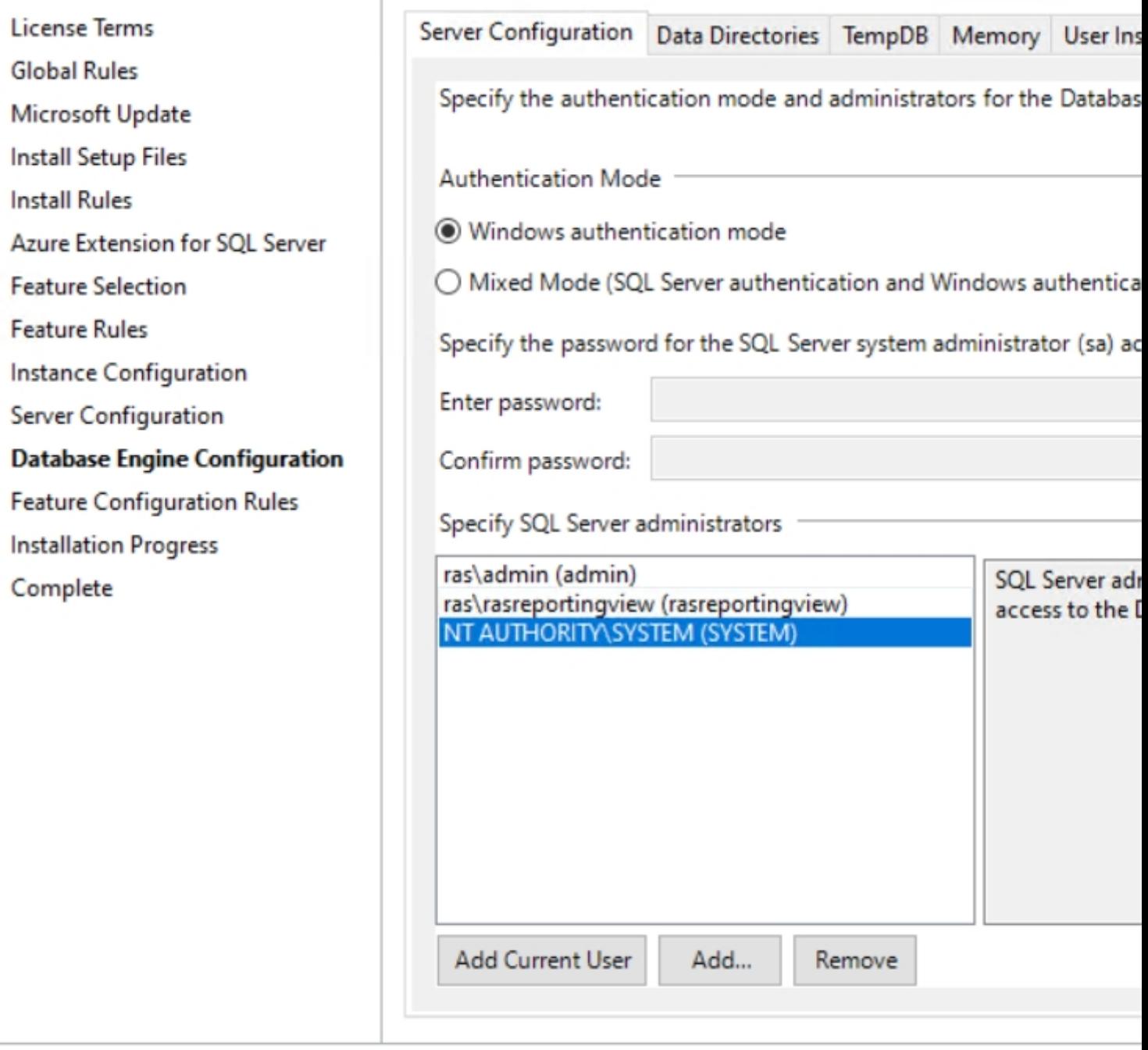

< Back

- 14. Click **Next**.
- 15. On the **Complete** page, click **Close** once the installation is finished.

## **SQL Server Remote access Configuration**

To enable remote connections to the SQL Server instance, you need to enable TCP/IP and set port 1433 for all IP addresses:

#### 1. Open **Start** > **SQL Server 2022 Configuration Manager** and go to **SQL Server Network Configuration** > **Protocols** for <Instance-name> (e.g. **Protocols for RASREPORTING**):

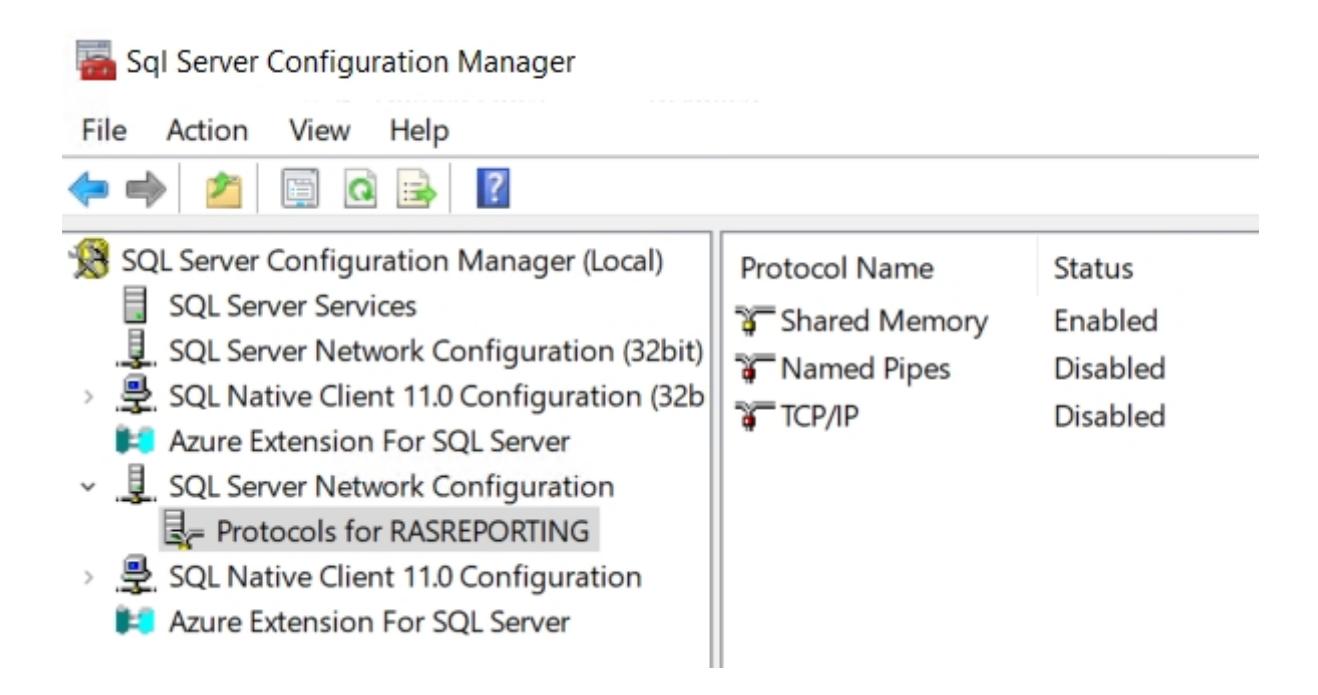

2. Right-click on **TCP/IP,** choose **Properties,** and set the **Enabled** option to **Yes**:

 $\overline{?}$  $\times$ 

Ï

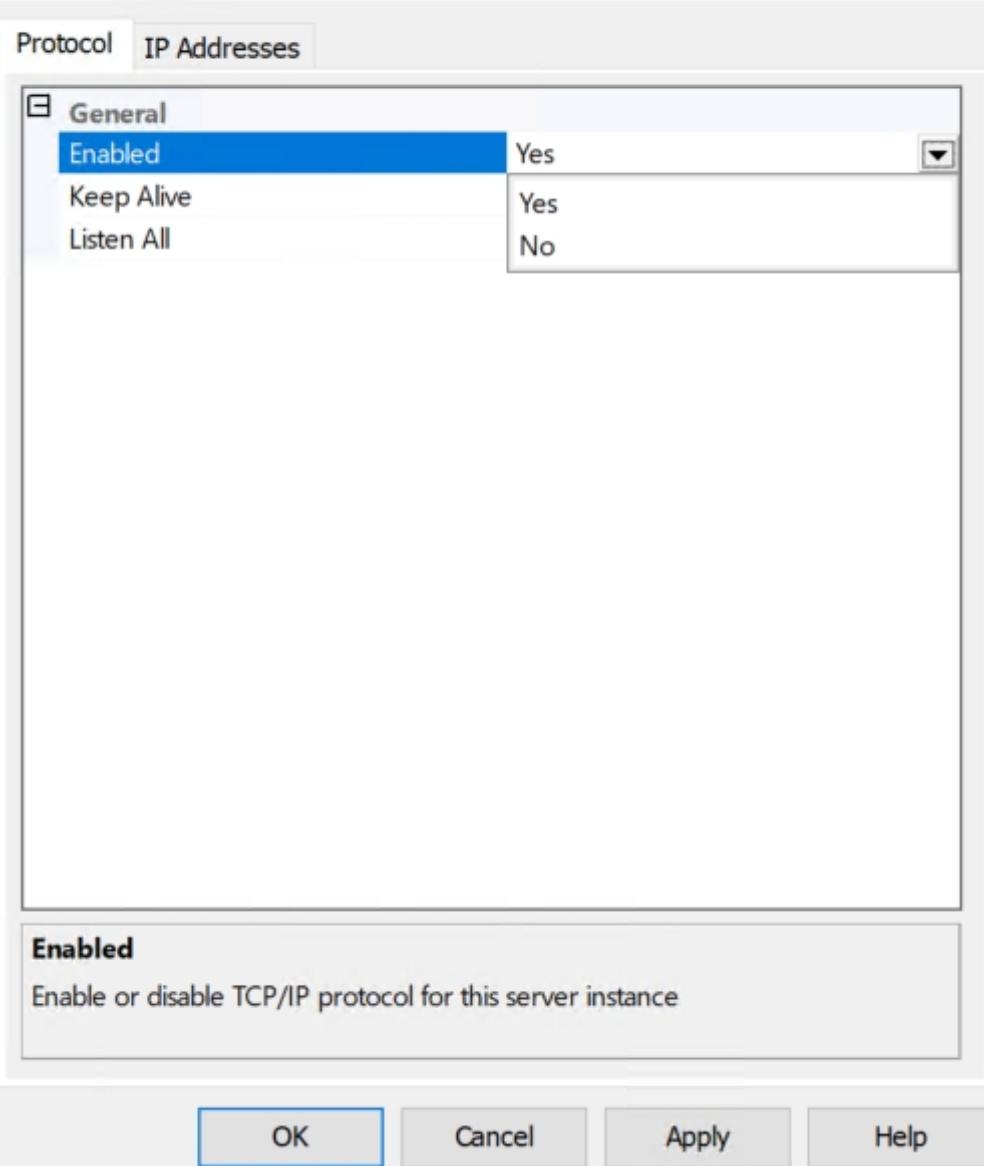

3. Select the **IP Addresses** tab. In the **IPAll** section, set **TCP Dynamic Ports** to blank and **TCP Port** to **1433:**

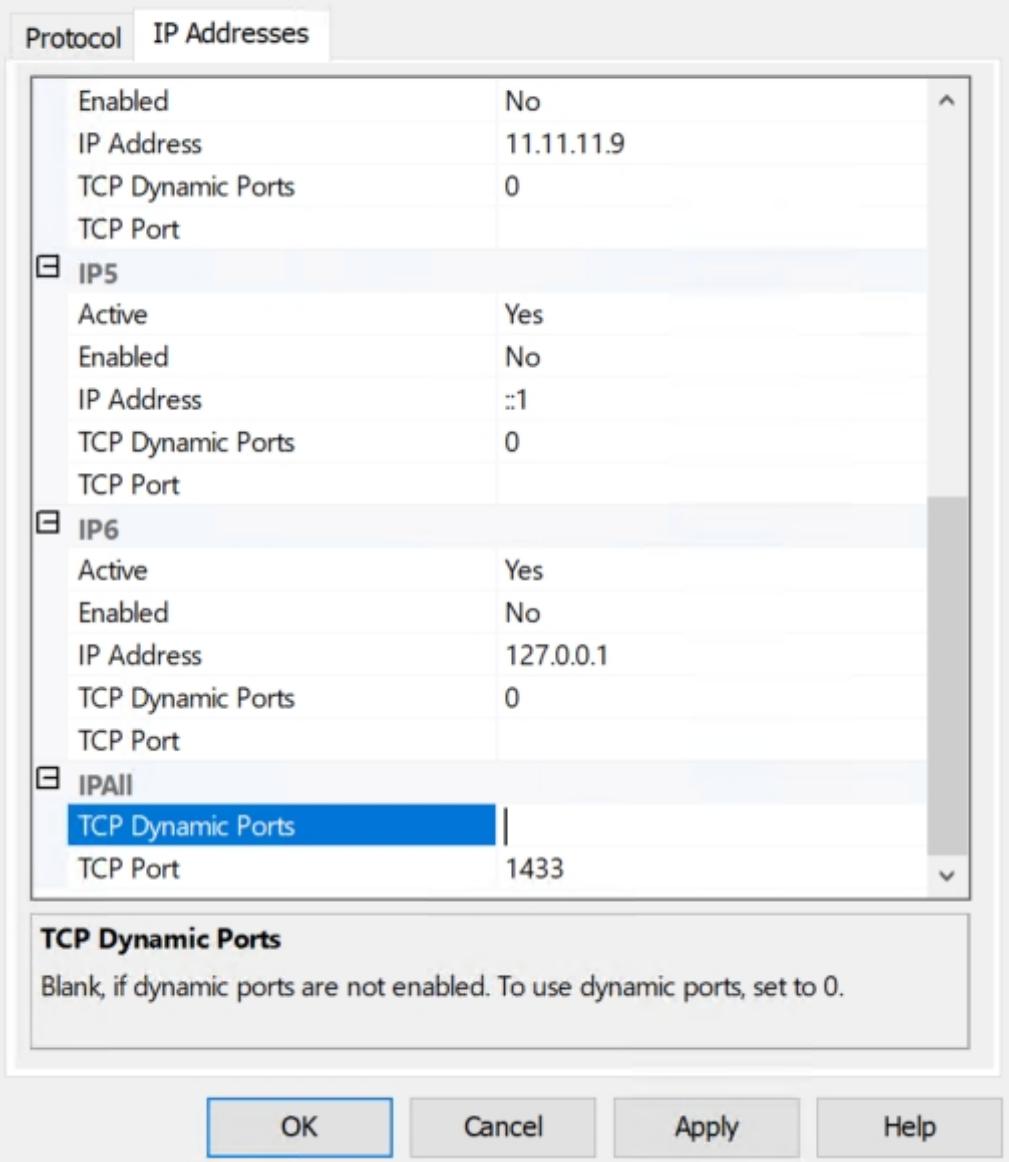

4. Restart the SQL Server instance by right-clicking it and choosing **Restart**.

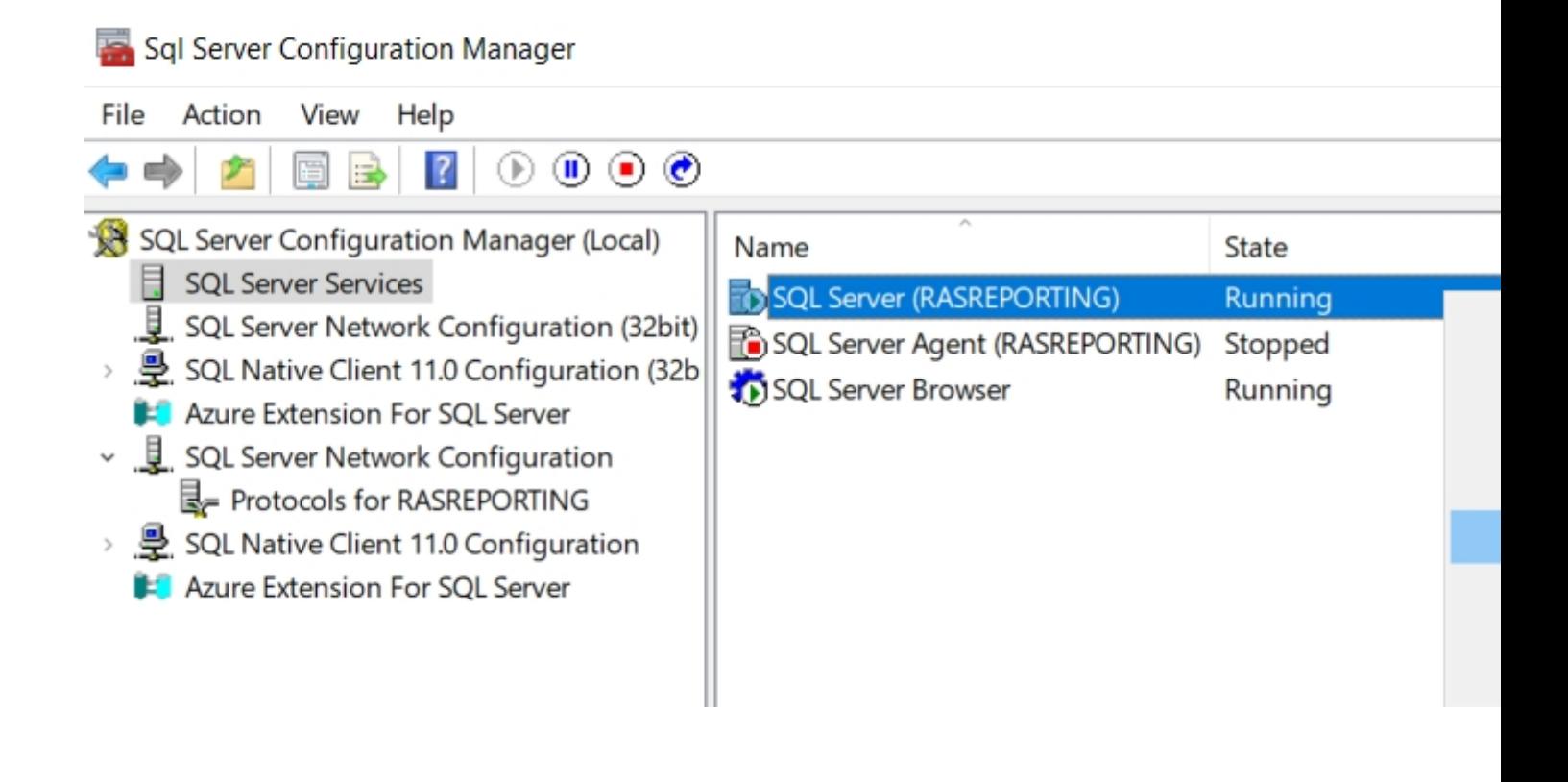

**Note:** Remote connections are enabled by default in SQL Server 2022. To verify this setting, check the **Allow remote connections to this server** option as described in the SQL Server Configuration Using Management Studio section below.

## **SQL Server Management Studio Installation**

Download the latest **SQL Server Management Studio** (SSMS) at

[https://learn.microsoft.com/en-us/sql/ssms/download-sql-server-management-studio-ssms?view=sql-server-ver16#download-ssms.](https://learn.microsoft.com/en-us/sql/ssms/download-sql-server-management-studio-ssms?view=sql-server-ver16#download-ssms)

1. **Run as Administrator** the SSMS-Setup-ENU.exe installer.

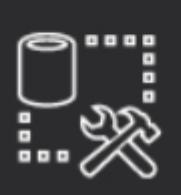

# Microsoft SQL Server Management Sti with Azure Data Studio

# Welcome. Click "Install" to begin.

**RELEASE 19.1** 

Location:

C:\Program Files (x86)\Microsoft SQL Server Management Studio 19

By clicking the "Install" button, I acknowledge that I accept the Privacy Statem the License Terms for SQL Server Management Studio and Azure Data Studio

SQL Server Management Studio transmits information about your installation experience, as we usage and performance data, to Microsoft to help improve the product. To learn more about da and privacy controls, and to turn off the collection of this information after installation, see the documentation

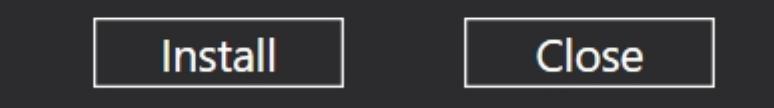

2. On the Welcome page of the installation wizard, click Install. The installation is automatic and require **Restart** in the end.

## **Microsoft SQL Server Reporting Services Installation and Configuration**

# **Installation**

SQL Server Reporting Services 2022 is a separate component available at <https://www.microsoft.com/en-us/download/details.aspx?id=104502>

To install SSRS:

- 1. Download the **SQLServerReportingServices.msi** installer and **run it as administrator**.
- 2. Click **Install Reporting Services**

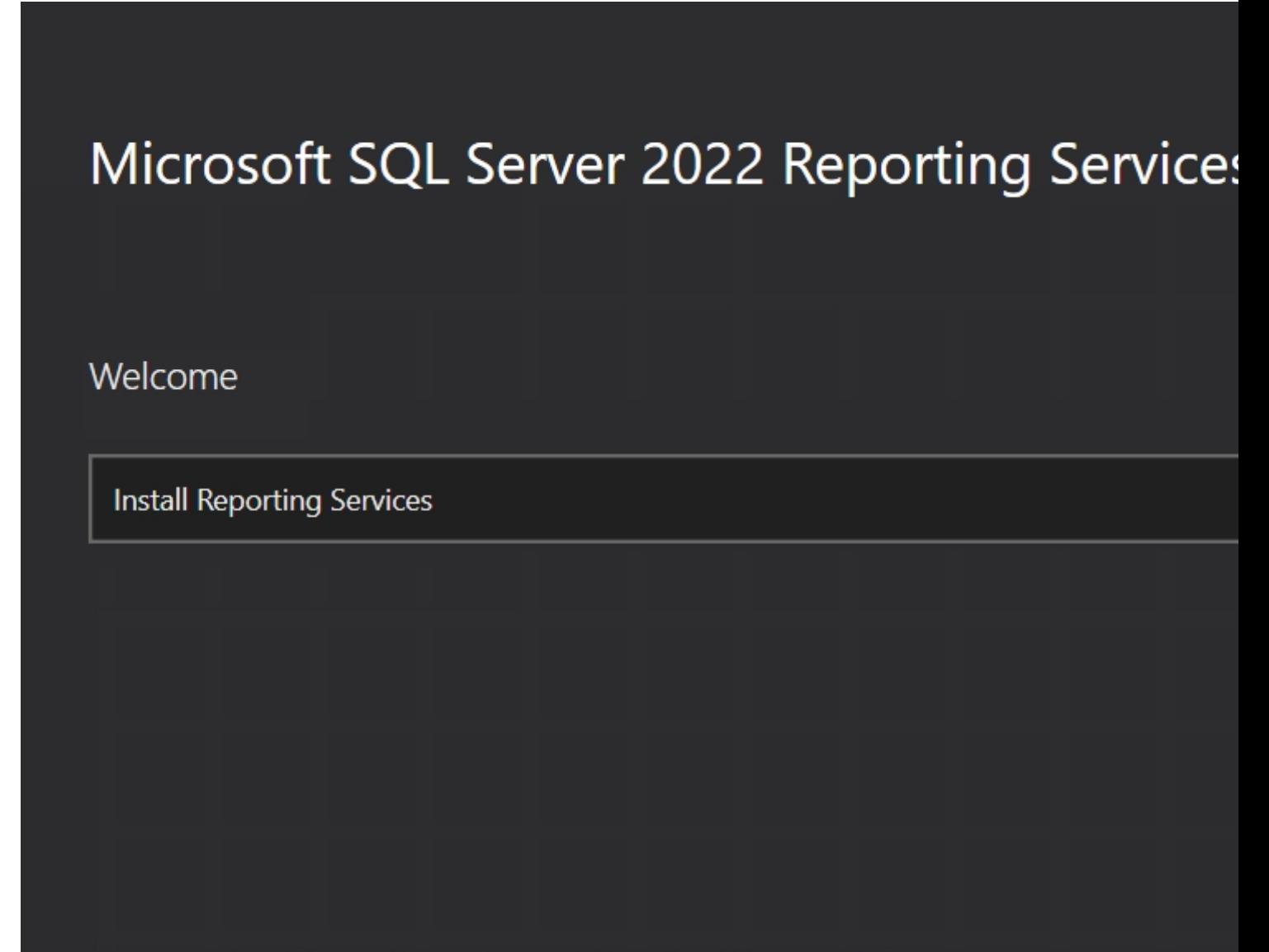

SQL Server Reporting Services transmits information about your installation experience, as well as usage and performance data, to Microsoft to help improve the product. To learn more about SQL Reporting Services data processing and privacy controls, please see Privacy Statement. Learn how of collection here.

If you install SSRS and SQL Server on the same machine, you could pick **Express (**1GB maximum 3. memory used by the database engine. 10GB maximum database size. 1MB maximum buffer cache. CPU the lesser of one (1) socket or four (4) cores).

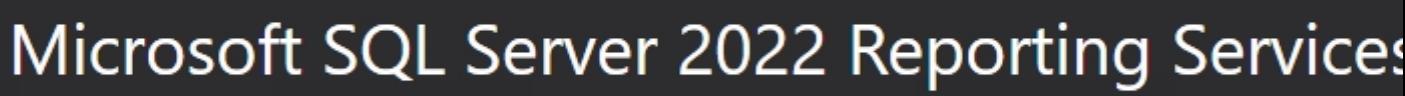

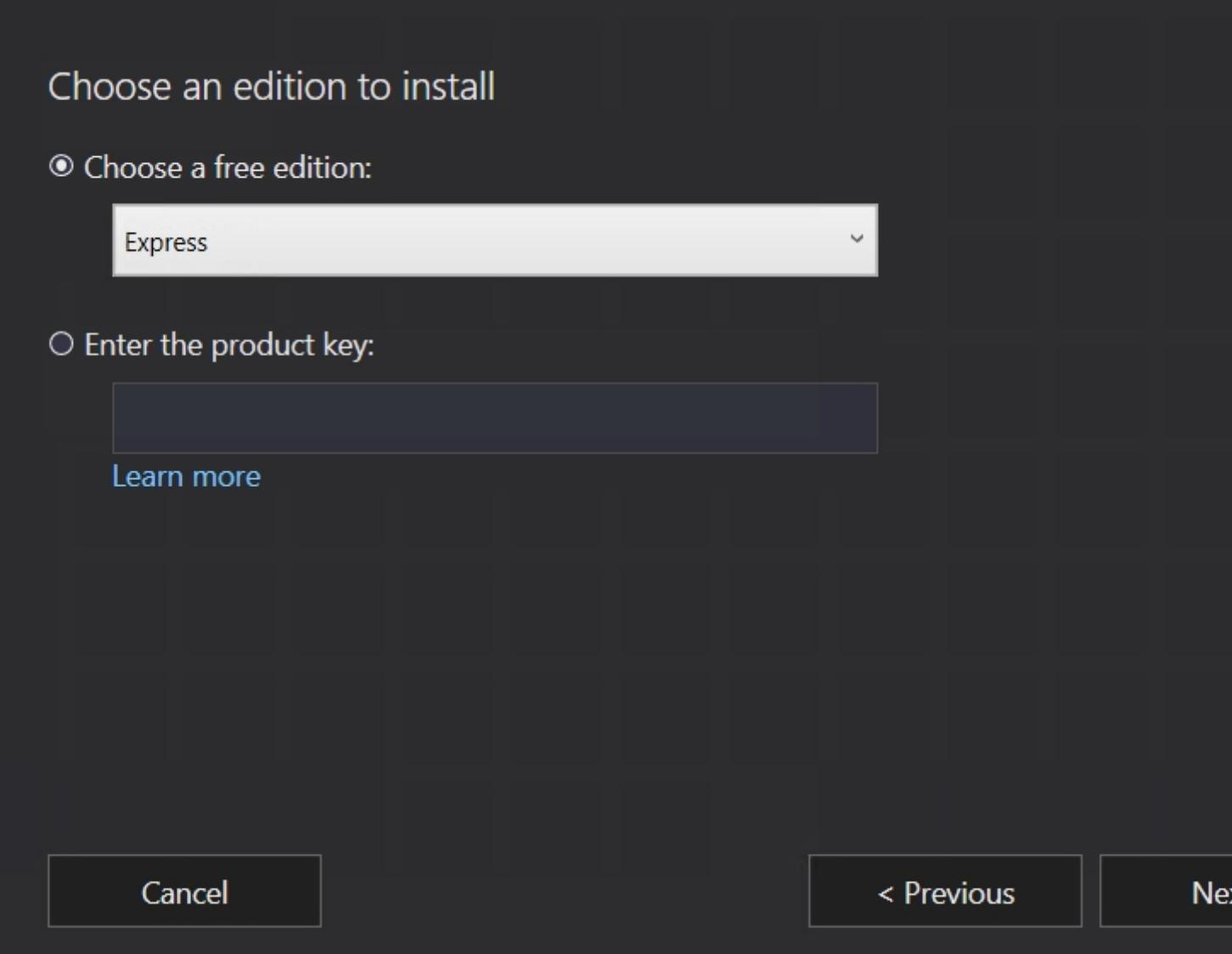

5. Accept the license terms on the **Review the license terms** page and click **Next**:

Review the license terms

#### **MICROSOFT SOFTWARE LICENSE TERMS**

#### MICROSOFT SQL SERVER 2022 EXPRESS

These license terms are an agreement between you and Microsoft Corporation (or one of affiliates). They apply to the software named above, which includes the media on which yo received it, if any. The terms also apply to any Microsoft services or software updates (exc the extent such services or updates are accompanied by new or additional terms, in which those different terms apply prospectively and do not alter your or Microsoft's rights relati pre-updated software or services). IF YOU COMPLY WITH THESE LICENSE TERMS, YOU THE RIGHTS BELOW FOR EACH SERVER YOU PROPERLY LICENSE. BY USING THE SOFTWARE, YOU ACCEPT THESE TERMS. IF YOU DO NOT ACCEPT THEM, DO NOT US SOFTWARE. INSTEAD, RETURN IT TO THE RETAILER FOR A REFUND OR CREDIT. If yo cannot obtain a refund there, contact Microsoft or the Microsoft affiliate serving yo

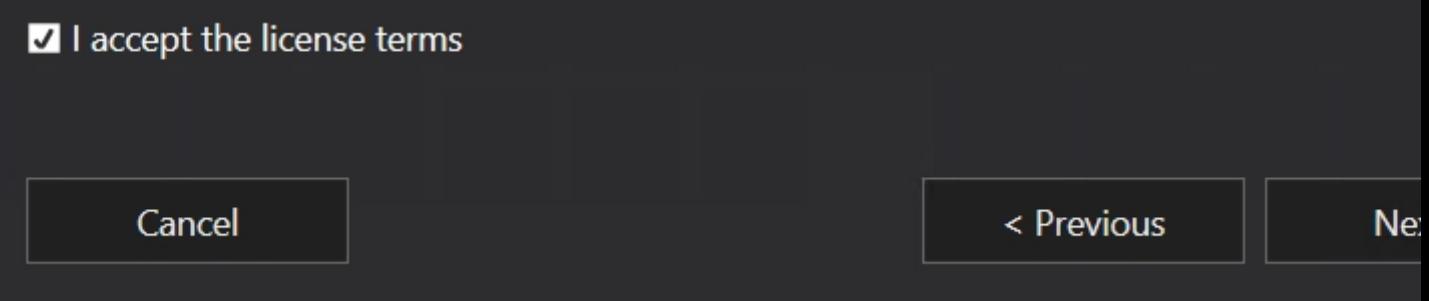

6. On the Install Database Engine page, click Next.

### Install Database Engine

You'll need an instance of SQL Server Database Engine to store the report server database.

**O** Install Reporting Services only

You'll need to have or install a Database Engine instance on this server or on a different Learn more about supported Database Engine versions and editions

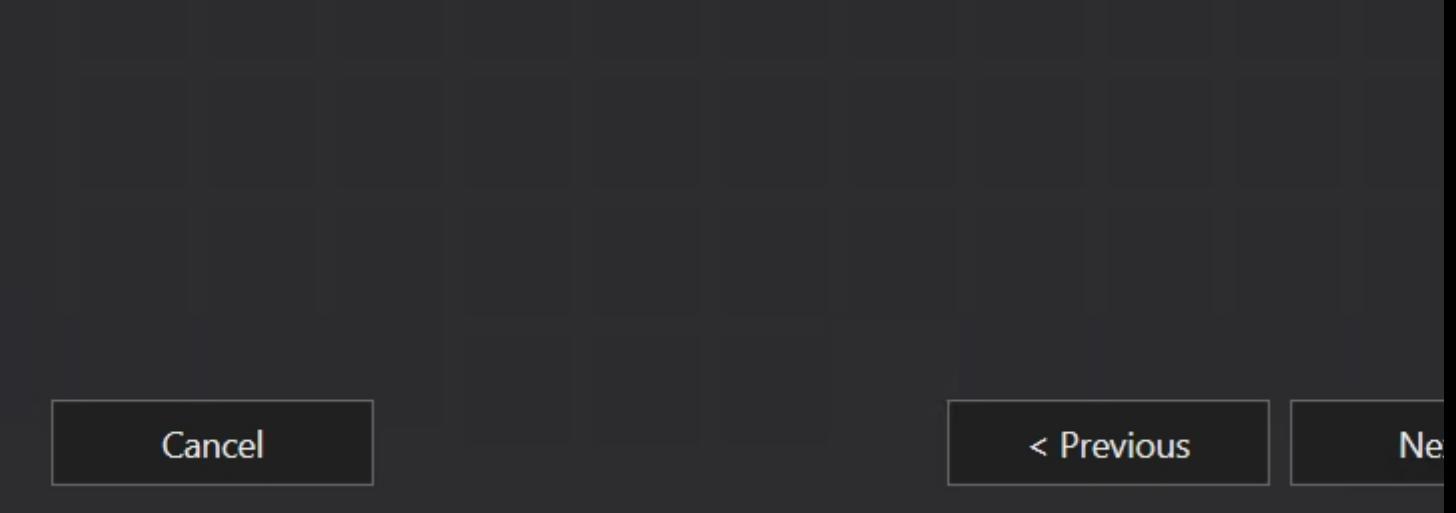

6. On Specify an install location page, leave all by default and click Install:

# Specify an install location

# **Install location**

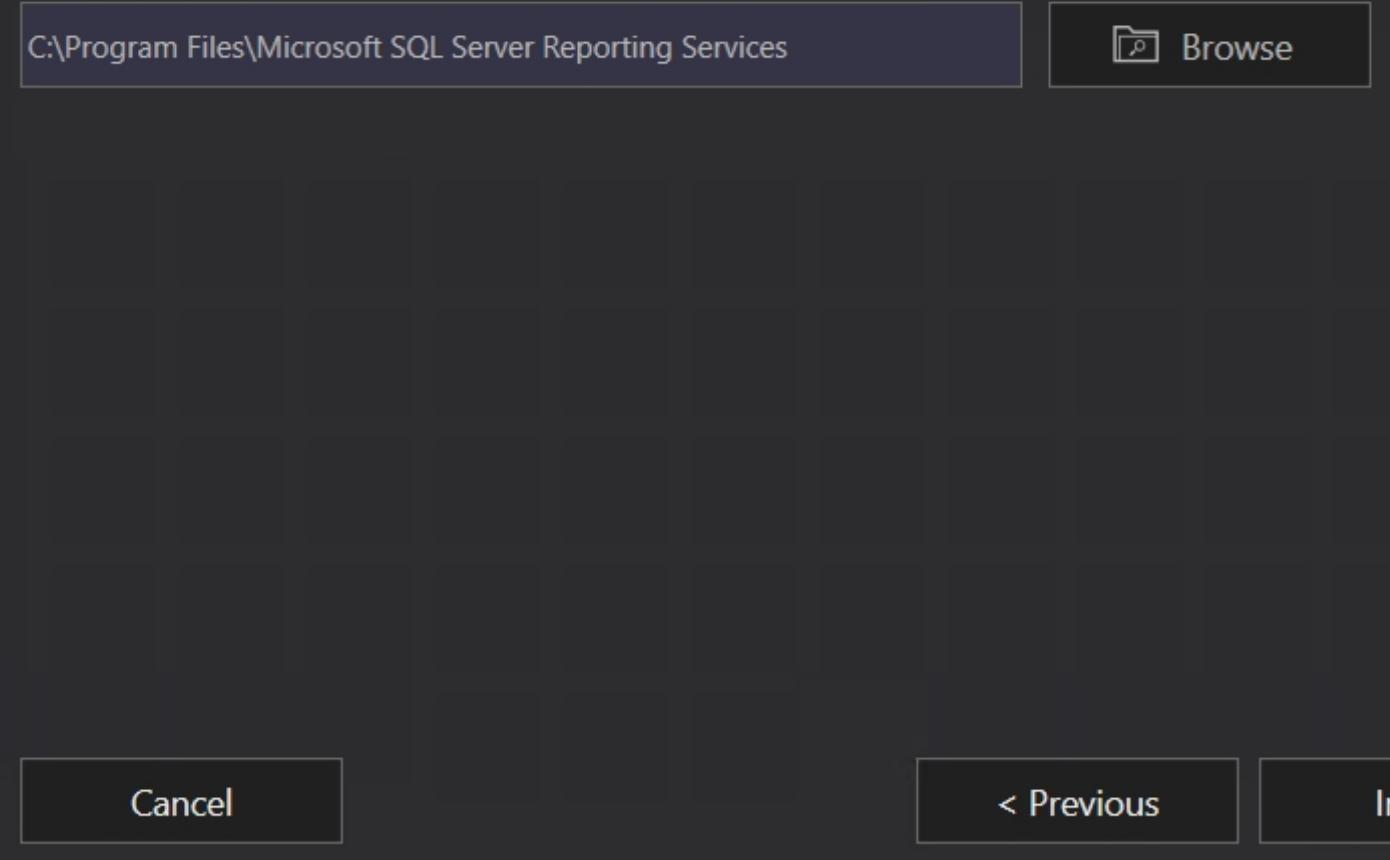

7. On the Setup completed page, click Configure report server.

## Setup completed

Setup has installed the files you need. You're ready to configure your report server.

© Configure manually and customize settings

We'll start Report Server Configuration Manager for you to configure your report server

Learn more

Configure report server

 $\mathsf{C}$ 

#### **Configuration**

- 1. Locate and launch **Report Server Configuration Manager**.
- 2. Click on the **Connect** button:

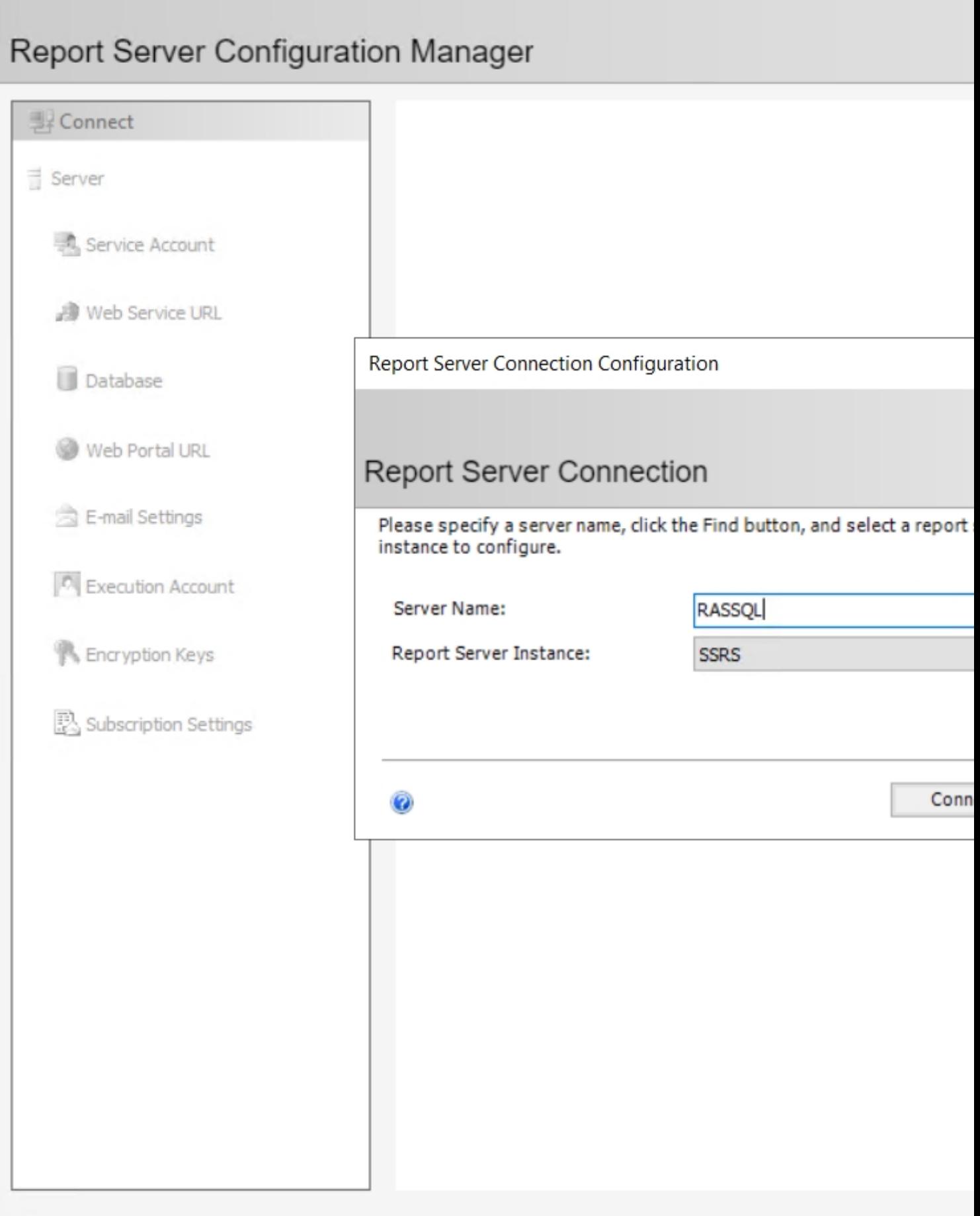

- 3. Once connected, in the left pane, click on **Web Service URL** and set the following:
- Virtual Directory: Make sure that the directory name is "ReportServer\_RASREPORTING". If you used a different name for the SQL Server instance, you should use that name instead of the "RASREPORTING" part.
- Make sure the TCP port is set to **8085** and click **Apply**:

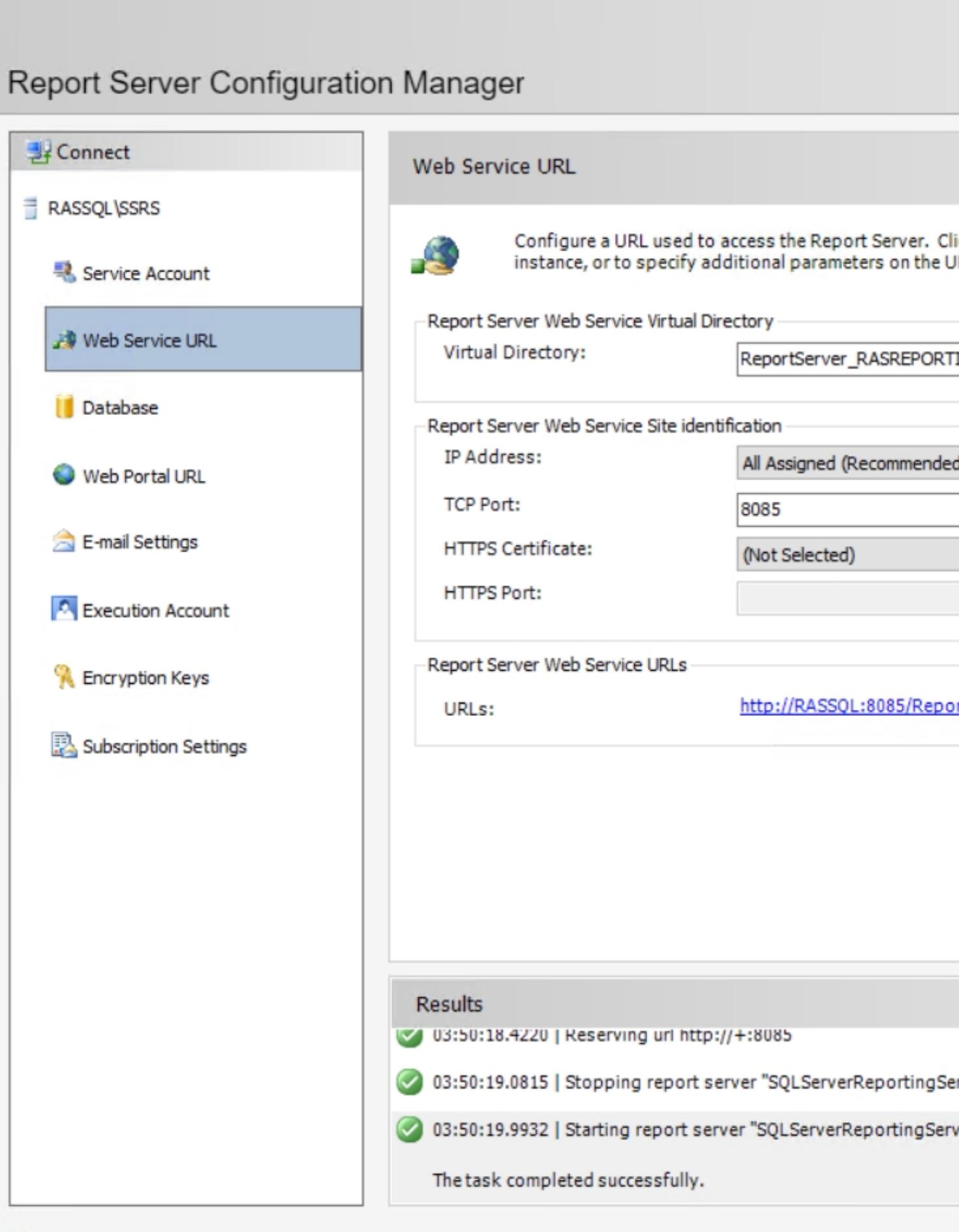

 $\bullet$ 

Go to **Web Portal URL** and set Virtual Directory to **Reports\_RASREPORTING**. If you used a different 4. name for the SQL Server instance, you should see that name instead of the "RASREPORTING" part. Then click Apply.

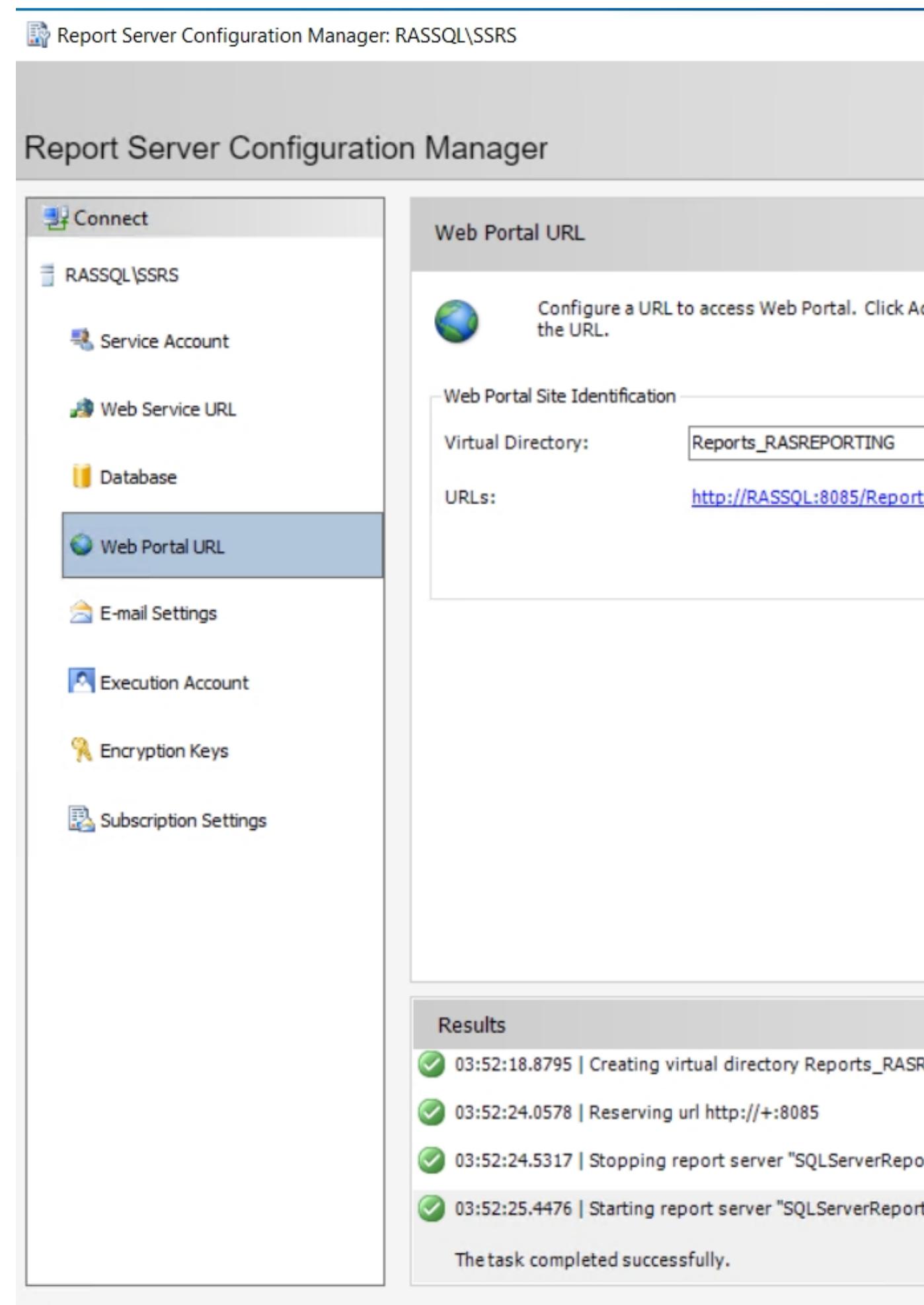

5. Click on **Database** to set up a database on the SQL host, click **Change Database.**

0

6. Choose **Create a new report server database** and click **Next.**

Report Server Database Configuration Wizard

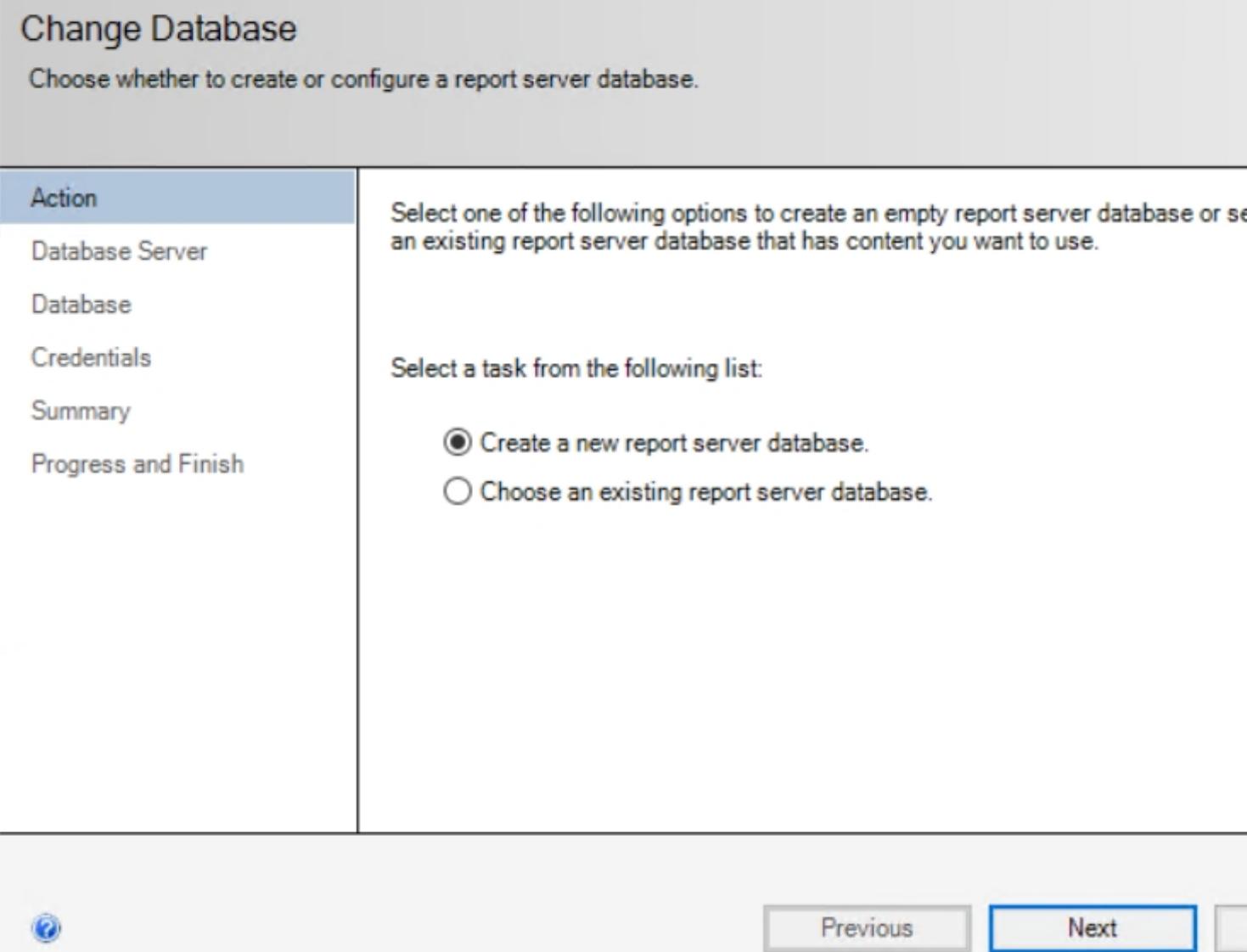

6. In the Server Name field, specify the SQL Server name using the Hostname\InstanceName format (case sensitive). Click **Next**.

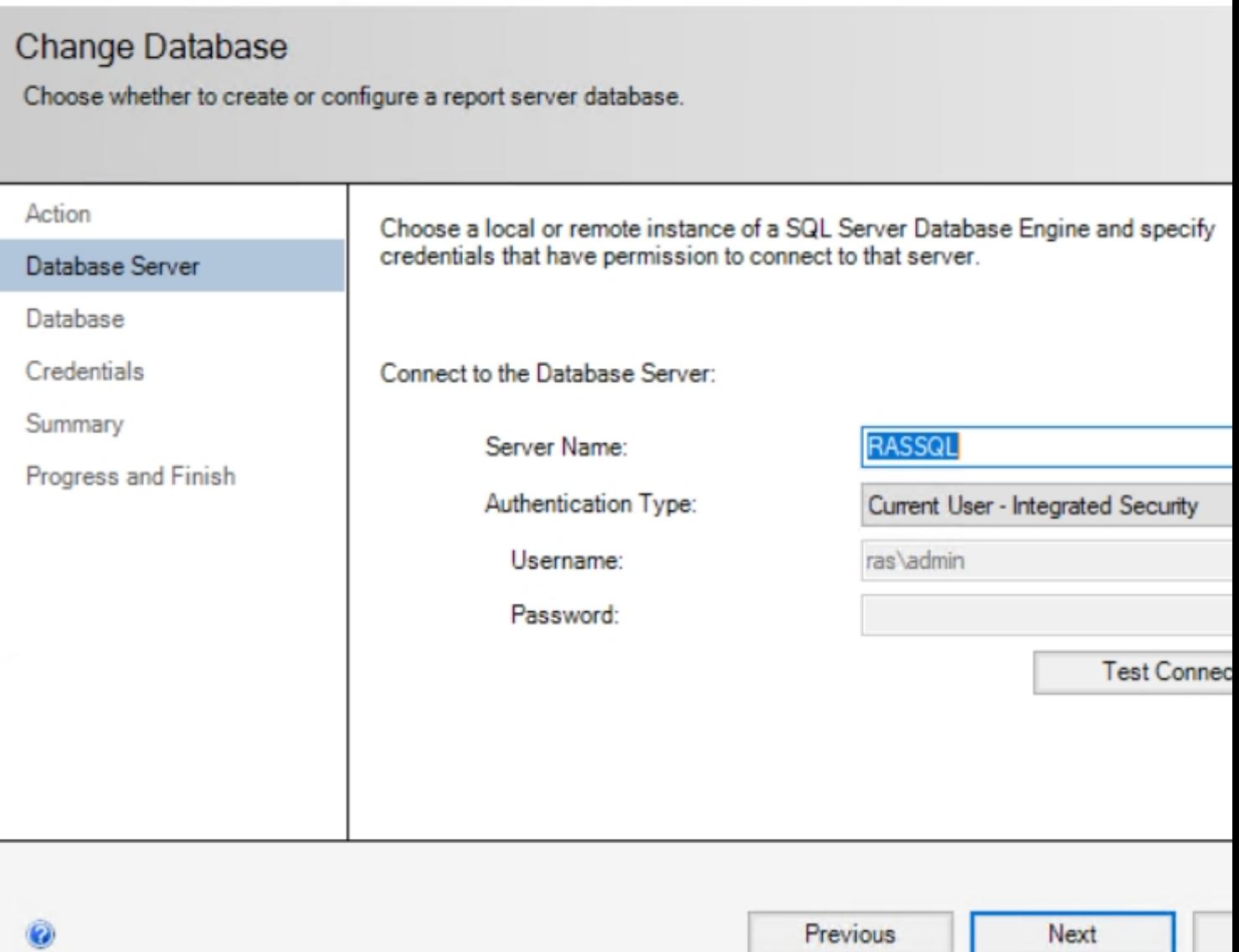

7. On the **Database** step title the database (default ReportServer in this case)

Report Server Database Configuration Wizard Change Database Choose whether to create or configure a report server database. Action Enter a database name and select the language to use for running SQL scri Database Server Database ReportServer Credentials Database Name: Temp Database Name: ReportServerTemp Summary Language: English (United States) Progress and Finish Report Server Mode: Native

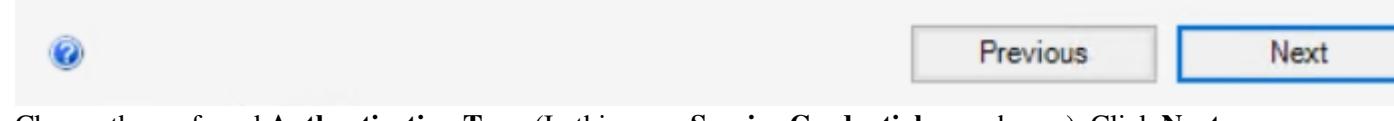

8. Choose the preferred **Authentication Type** (In this case, **Service Credentials** are chosen). Click **Next**.

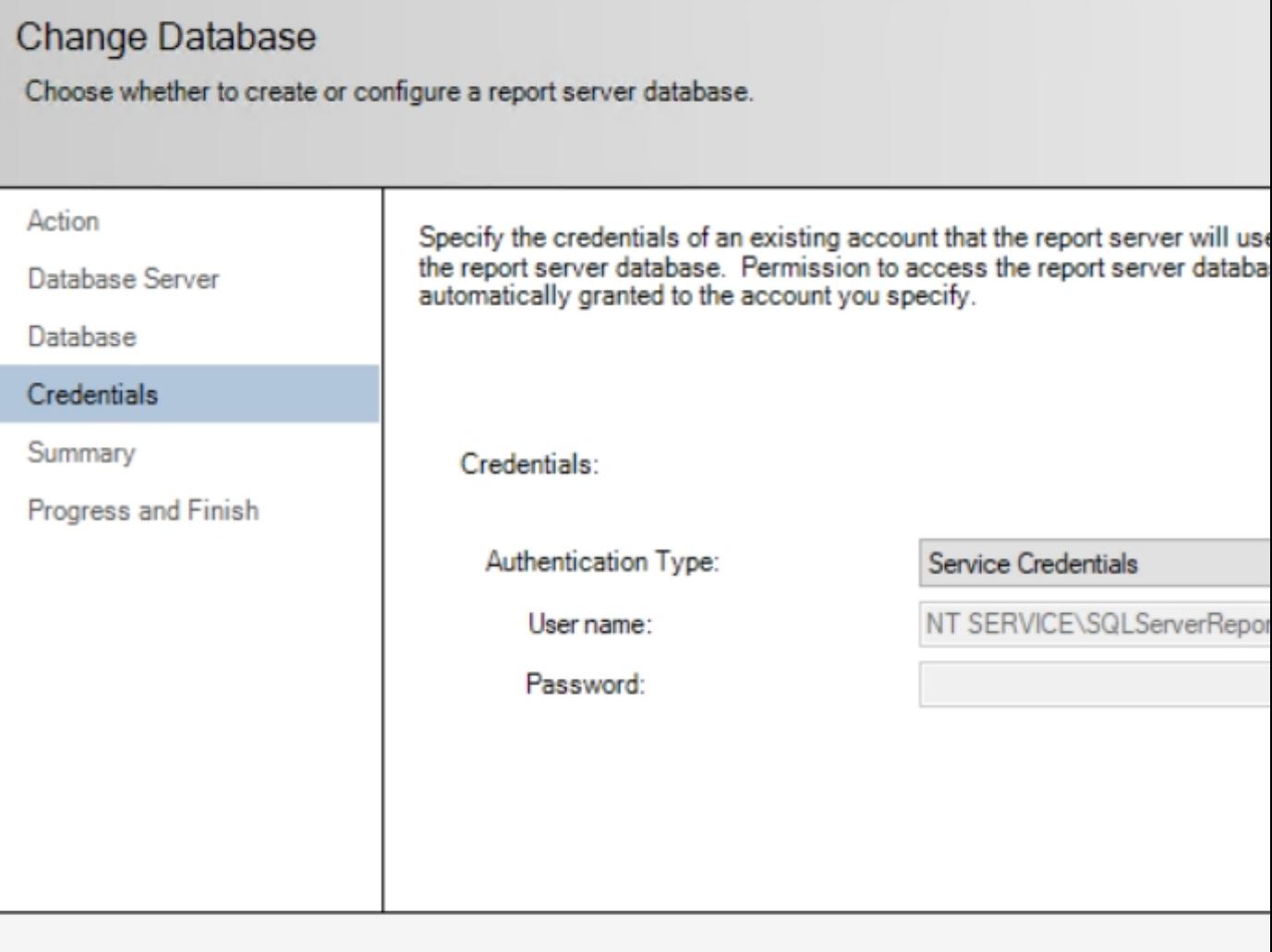

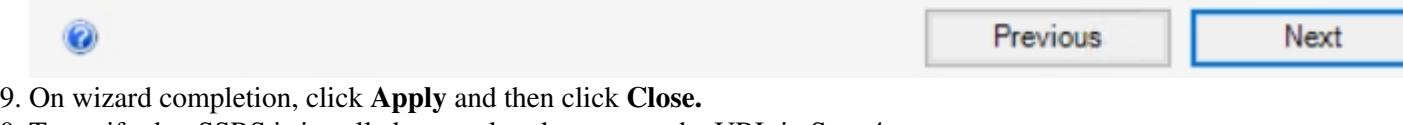

10. To verify that SSRS is installed correctly, please open the URL in Step 4

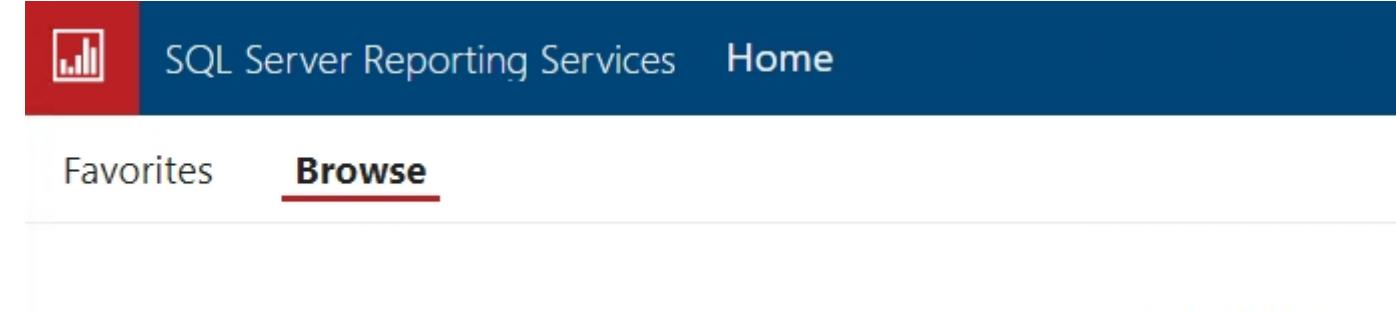

This folder is en

# **Parallels RAS Reporting Service Installation and Configuration**

#### **Installation**

Download the latest version of Parallels Remote Application Server Reporting Service here: <https://www.parallels.com/products/ras/download/links/>.

1. Launch the installer on the server running SQL Server Reporting Services, and for database location select - **Localhost**

**Note:** At the time of this writing, the SQL Server instance name is case-sensitive.

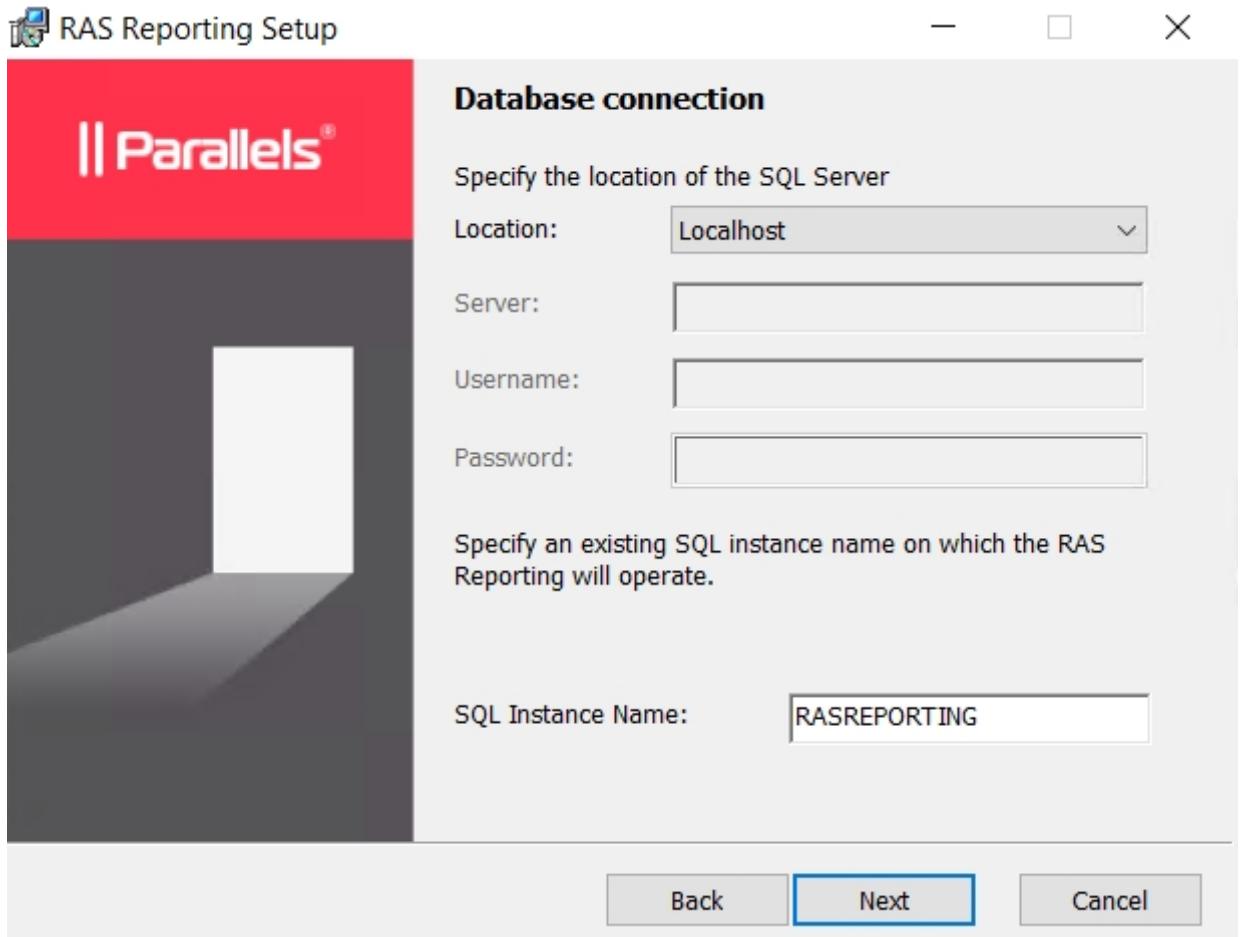

On the **Viewing Reports User** pane specify the domain account that will be used to view reports in the RAS Console. 2.

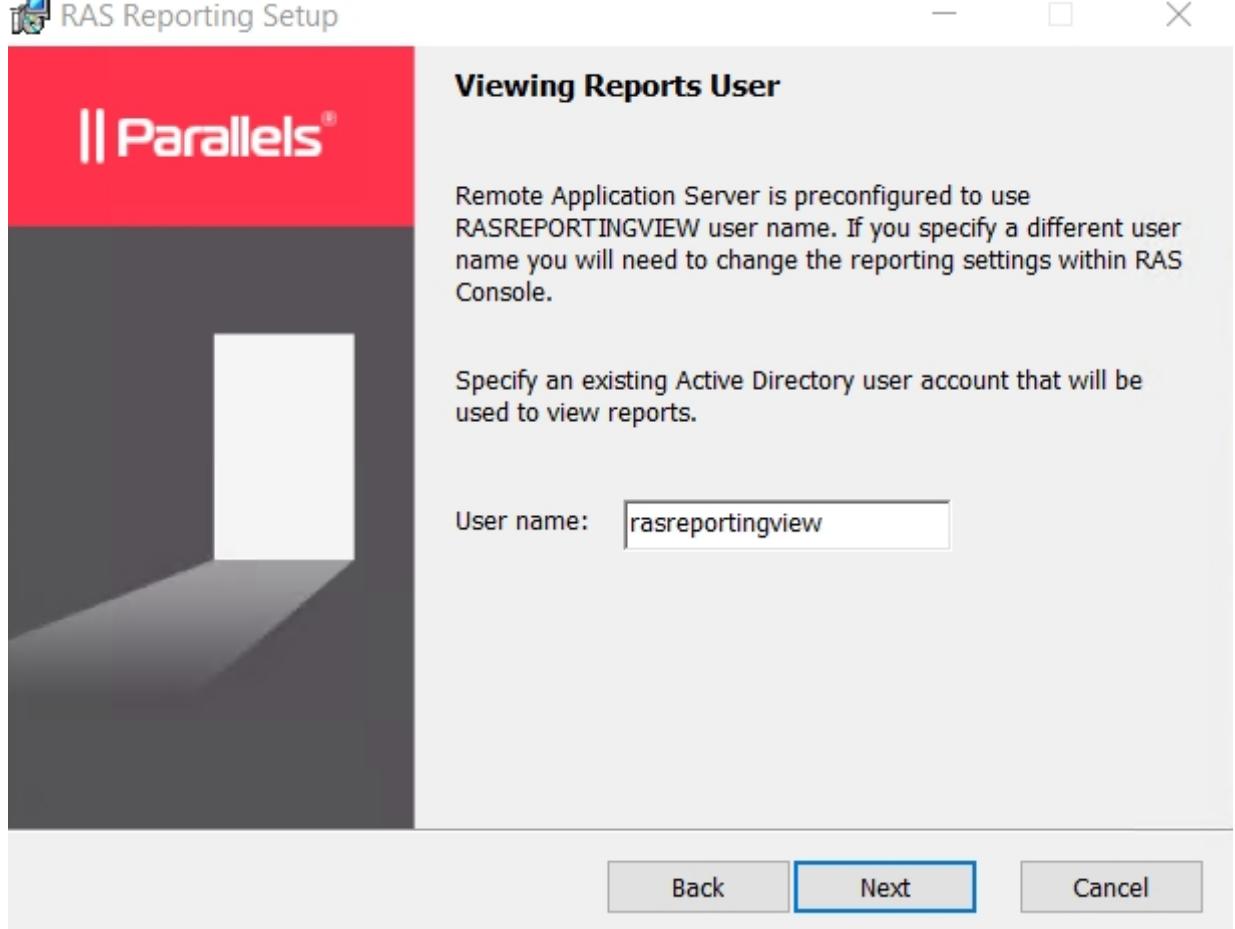

3. Specify the folder where RAS Reporting should be installed. Click **Next** and then click **Install.**

4. Close the wizard once the installation is completed.

#### **Configuration**

Open the Parallels Remote Application Server Console and navigate to **Administration > Reporting**:

- 1. Click **Enable RAS Reporting**.
- 2. Specify the server with RAS Reporting installed and the port that will be used by Parallels RAS to connect to Parallels RAS Reporting Service (default port - 30008)
- Specify the domain user credentials and click on the **Test Connection** button. Once succeeded, click **OK** 3. and **Apply** in the bottom-right to save the configuration changes.
- 4. It is required to add the specified port to the firewall exception list for incoming traffic on the host running SQL Server and Reporting services.

Now switch to the **Reporting** pane and make sure that you can see the list of available reports in the middle pane.

At this point, Parallels RAS will begin collecting the data and display it in reports similar to the following example:

#### **Note:**

- 1. When installed, Parallels Reporting Service will start collecting data about newly established sessions. Pre-existing sessions will not be included in reports.
- 2. Parallels Reporting Service commits the session information to the database after the user (session owner) is logged off. If you don't see the information about a particular user in a report, make sure the user is logged off, not just disconnected.
- 3. Parallels Reporting Service keeps its logs on the RAS Reporting server at the following locations:

%PROGRAMDATA%\Parallels\RASLogs\RAS Reporting\ReportingSetup.log

%PROGRAMDATA%\Parallels\RASLogs\RAS Reporting\reporting.log

© 2024 Parallels International GmbH. All rights reserved. Parallels, the Parallels logo and Parallels Desktop are registered trademarks of Parallels International GmbH. All other product and company names and logos are the trademarks or registered trademarks of their respective owners.